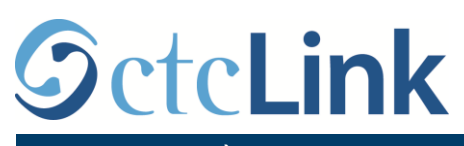

`

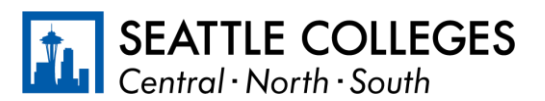

THÔNG TIN VỀ CTCLINK CHO SEATTLE COLLEGES www.seattlecolleges.edu/ctclink

## **Cách báo cáo thời gian làm việc cho nhân viên được phân loại**

1. Đăng nhập vào **ctcLink** theo địa chỉ <https://gateway.ctclink.us/>

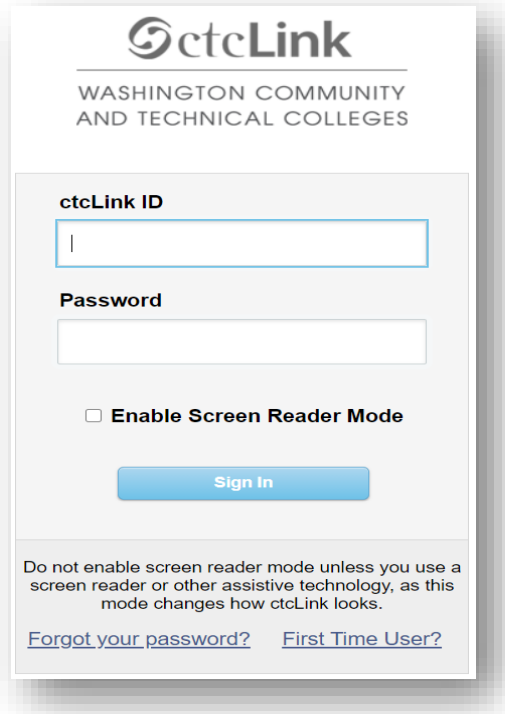

2. Bạn sẽ được chuyển đến một màn hình để lựa chọn một ô. Chọn ô "Seattle Colleges".

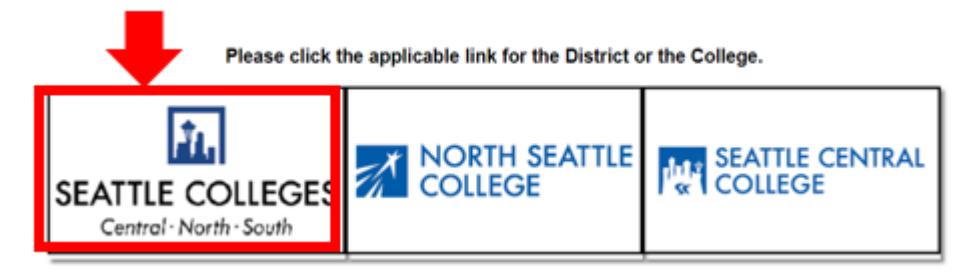

3. Khi đã đăng nhập vào ctcLink Gateway, chọn **HCM Self-Service** để truy cập trang Tự phục vụ cho nhân viên của bạn.

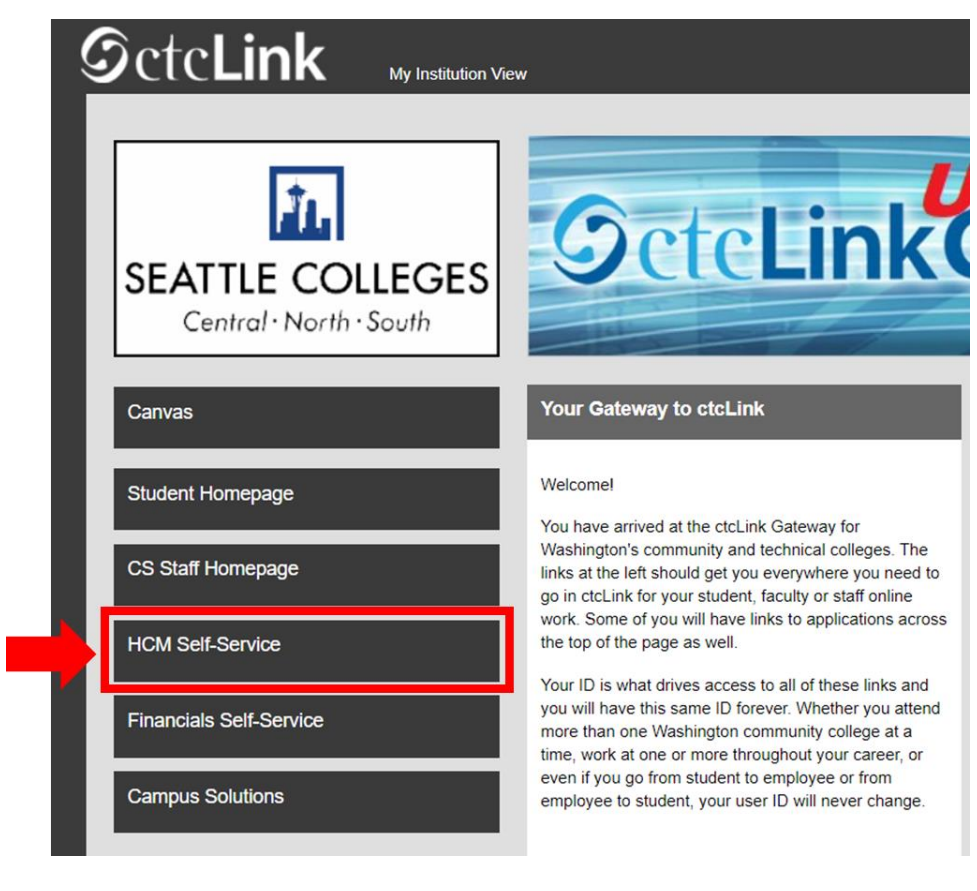

4. Chọn Ô "**Time**" từ trang Tự phục vụ cho nhân viên của bạn

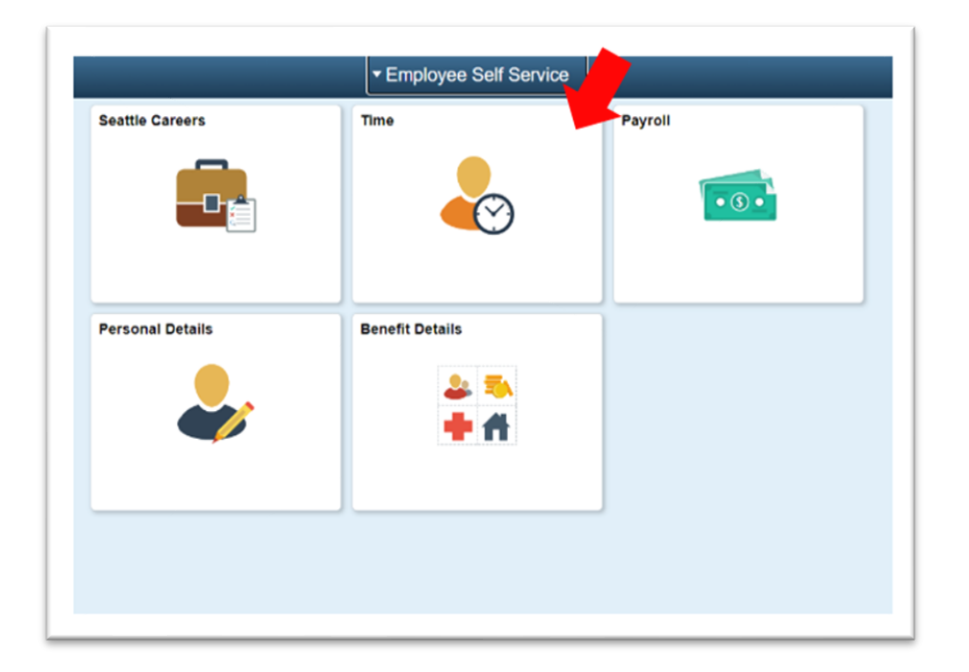

5. Ở đầu trang, hãy đảm bảo chọn đúng công việc. Đối với hầu hết mọi người, chỉ có một công việc nên hộp danh sách thả xuống này sẽ được tô màu xám.

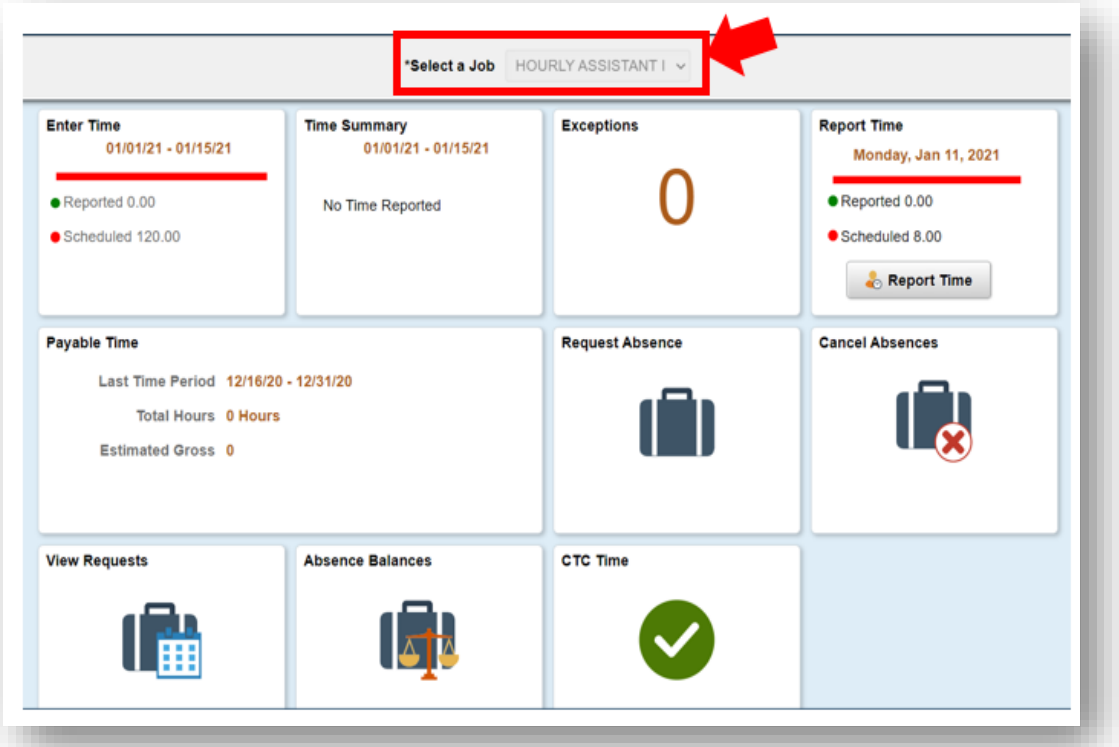

6. Khi bạn đã chọn được công việc đúng, hãy Nhấp vào Nút "Report Time" màu xám

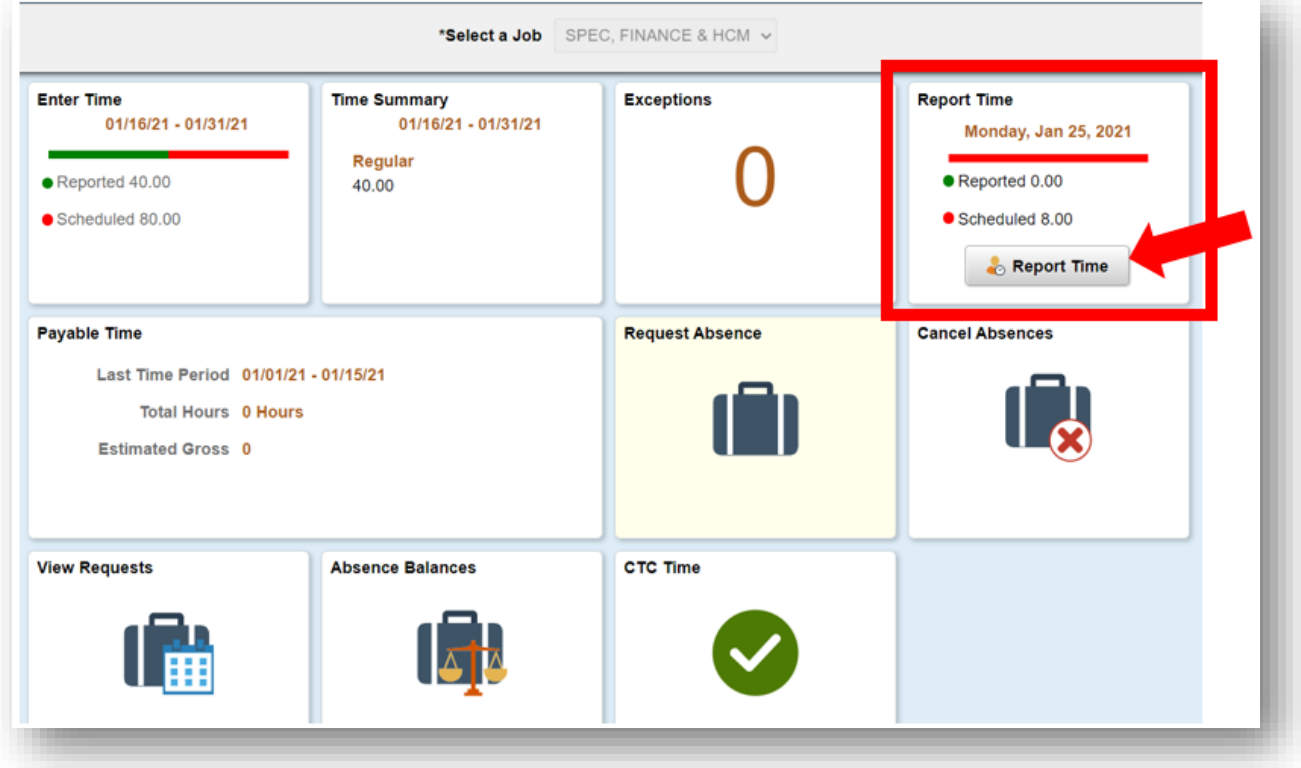

7. Bạn sẽ được chuyển đến trang nhập thời gian. Đảm bảo rằng bạn chọn ngày chính xác. Nếu bạn chưa có ngày chính xác, hãy sử dụng các mũi tên để điều hướng giữa các ngày.

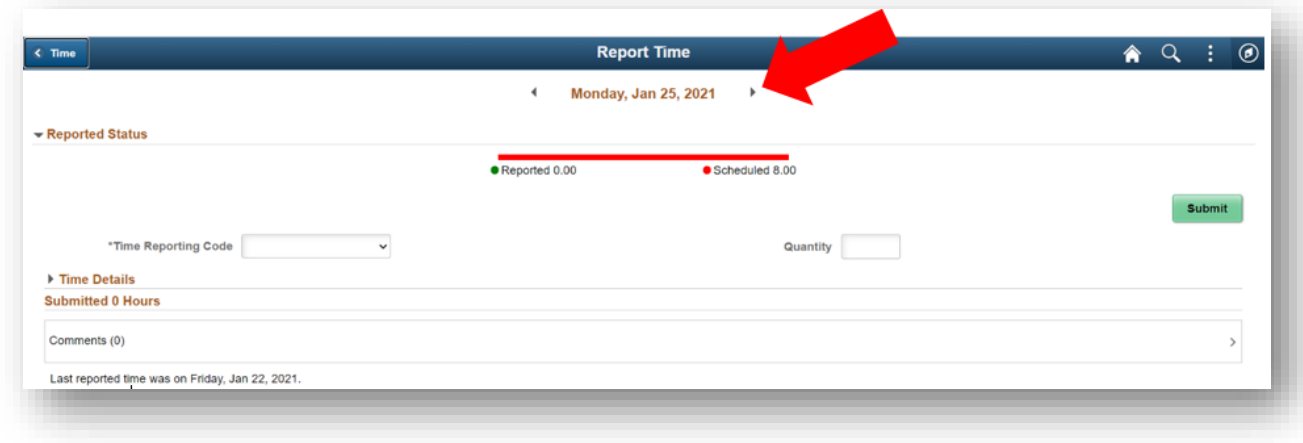

## 8. Chọn '**Regular**' làm "**Time Reporting Code** của bạn".

Chỉ chọn 'Suspended Operations' nếu bạn đang báo cáo thời gian làm việc trong khoảng thời gian trường đóng cửa do Hoạt động bị tạm ngừng.

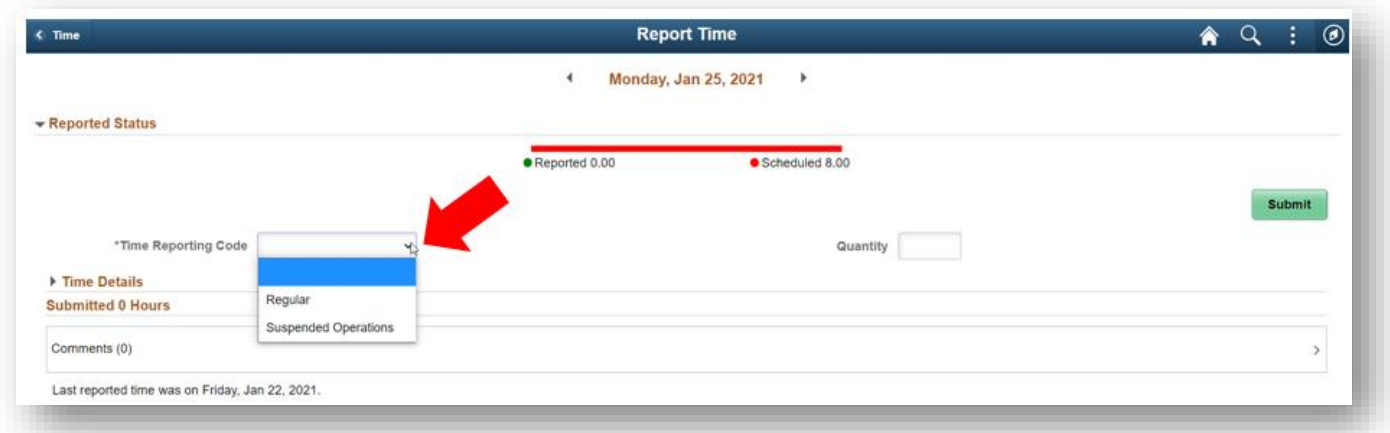

9. Nhập tổng số giờ làm việc của bạn trong ngày hôm đó, sau đó nhấp vào nút "**Submit**" màu xanh lá cây ở góc trên bên phải.

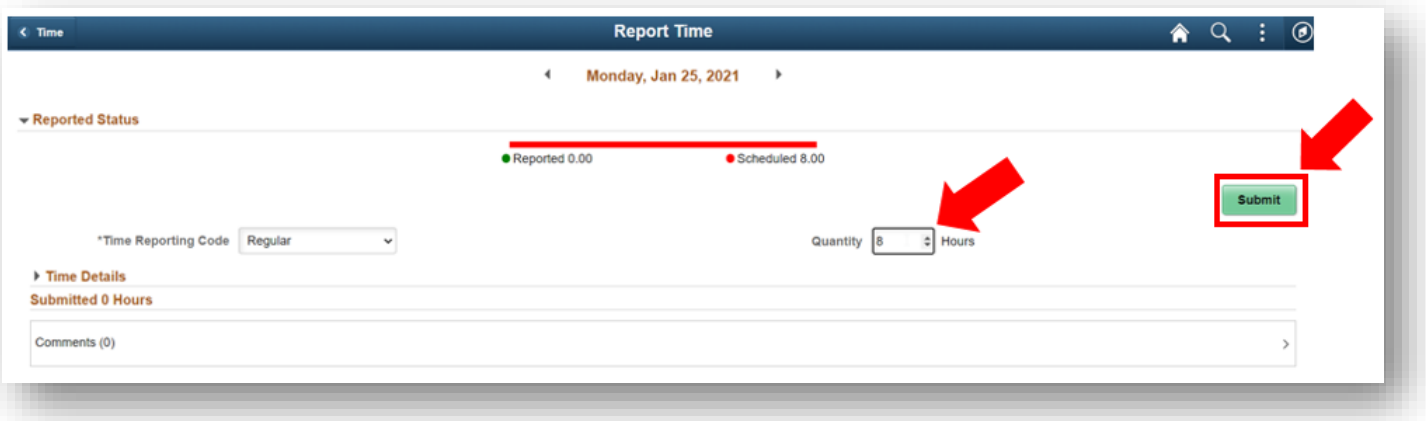

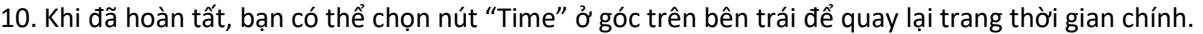

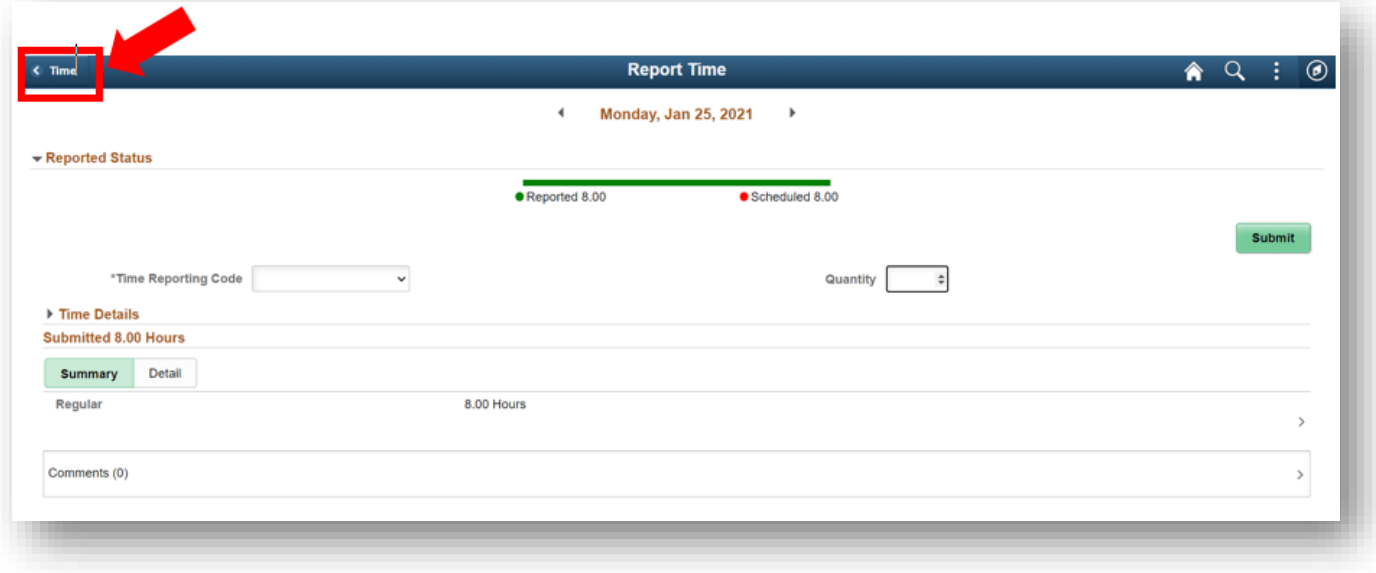